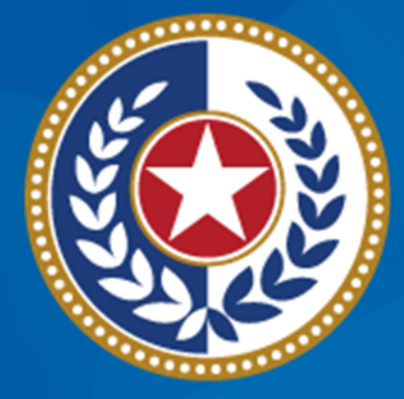

### **TEXAS Health and Human Services**

**Texas Department of State Health Services** 

# **Spring 2024 School Nurse Webinar**

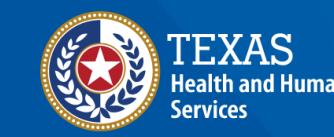

**Texas Department of State Health Services** 

# **Webinar Reminders**

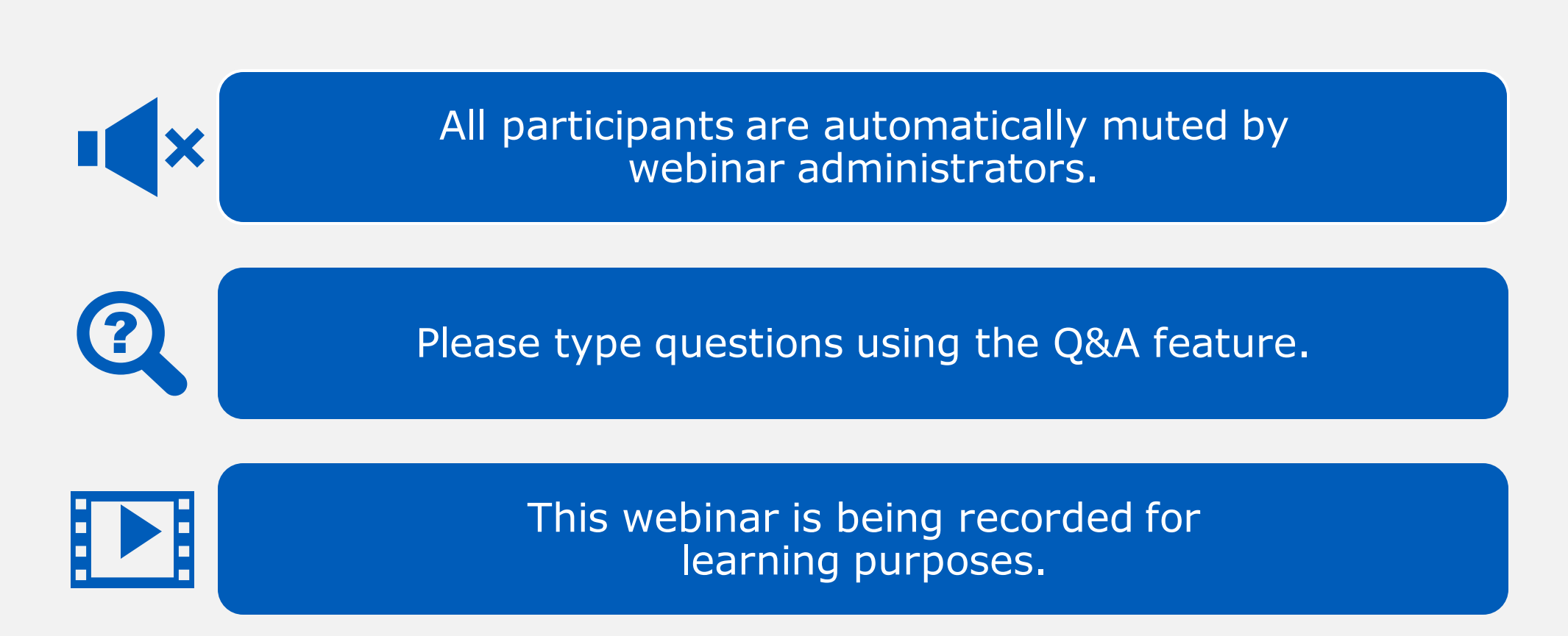

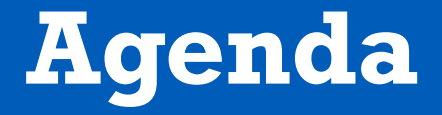

- Renew ImmTrac2 Access
- Nurses as Full Access Providers
- Consents
- Official Immunization Record and Schedules
- Using the Reports Button
- Create School Lists
	- Print reports from a school list
- Questions and Answers

# **Renew ImmTrac2 Access**

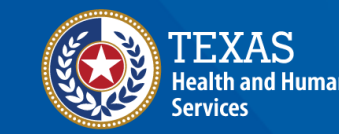

**Texas Department of State Health Services** 

### **Renew Your ImmTrac2 Access**

ImmTrac2 access needs to be renewed annually.

- Remember to:
	- Login to ImmTrac2 the day before leaving for summer or winter breaks.
	- Renew your access for the organizational site you are currently working at and not a previous site.

You will receive several reminders 90, 60, 30, 15, and 10 days prior to your access expiring.

### **IAMOnline**

Okta error message:

If users are getting an error when clicking on the "Activate Account" button in the email they received:

• Please ask your IT folks to whitelist "noreply@okta.com" on your organization infrastructure. Email server security setups that review links from [noreply@okta.com](mailto:noreply@okta.com) could be triggering the 'Activate Account' token within the email message, which will make it invalid when the user clicks on it.

# **Nurses as Full Access Providers**

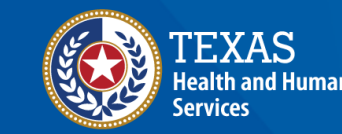

**Texas Department of State Health Services** 

## **ImmTrac2 User Roles**

#### **View Only Non-Provider**

- View and print immunization records
- Create and print school report lists
- Manage account or reset password
- Submit registrations and renewals

#### **Full Access Provider**

Same as View Only Non-Provider, but with additional ability to:

- Add and edit client information
- Add, edit, and delete immunizations

### **Update to Full Access Provider**

- "To update to a Full Access Provider, email your nurse's license number to [ImmTrac2@dshs.texas.gov.](mailto:ImmTrac2@dshs.texas.gov) Include 'Attn: Review for Full Access' in the subject line."
- The ImmTrac2 Customer Service Support Team will confirm your license number is active and change user to Full Access Provider in ImmTrac2.

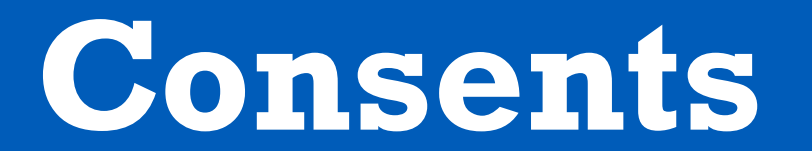

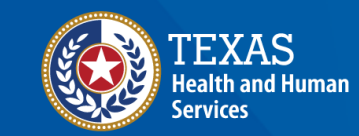

**Texas Department of State Health Services** 

### **Disaster Consents**

- Disaster consent Disaster immunizations are sent to Immtrac2 regardless of whether there is a consent on file for that client. Without a disaster consent, we can only retain those immunizations for 5 years after the disaster has ended.
- Once a disaster is declared over, clients and their disaster immunizations will not be visible to providers nor other ImmTrac2 users without a disaster consent on file.
- Disaster consents can be signed at any time, you don't have to be in a disaster.

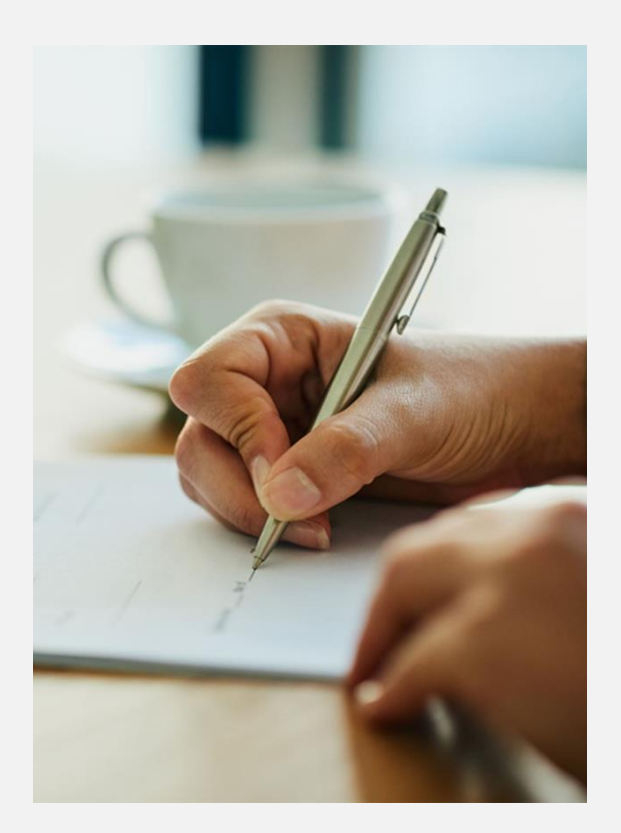

# **When a Minor becomes an Adult**

- Once the client turns 18, they become a pending adult. As a pending adult (PA), they must sign an adult standard consent by the age of 26 to retain childhood immunizations for life.
- If the adult standard consent is not signed by the age of 26, the client's childhood records are purged from the ImmTrac2.
- In addition, when a client turns 18, their standard immunization records become inaccessible to providers until the client signs an adult standard consent.
- Have clients sign both standard and disaster consents.

# **Consent Best Practices**

- Minor Standard consent Parent or legal custodian signs to keep their child's childhood immunizations in ImmTrac2.
- Adult Standard consent Client or legal custodian signs an adult consent; ImmTrac2 stores their standard immunizations for life.
- Disaster consent Client signs a disaster consent; ImmTrac2 stores disaster immunizations will be stored for life.
- Consents can be signed at any time.

# **Official Immunization Record and Schedules**

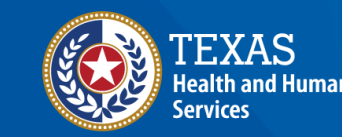

Texas Department of State lealth Service

# **Official Immunization Record (1 of 3)**

Select the "Print Official Immunization Record" button.

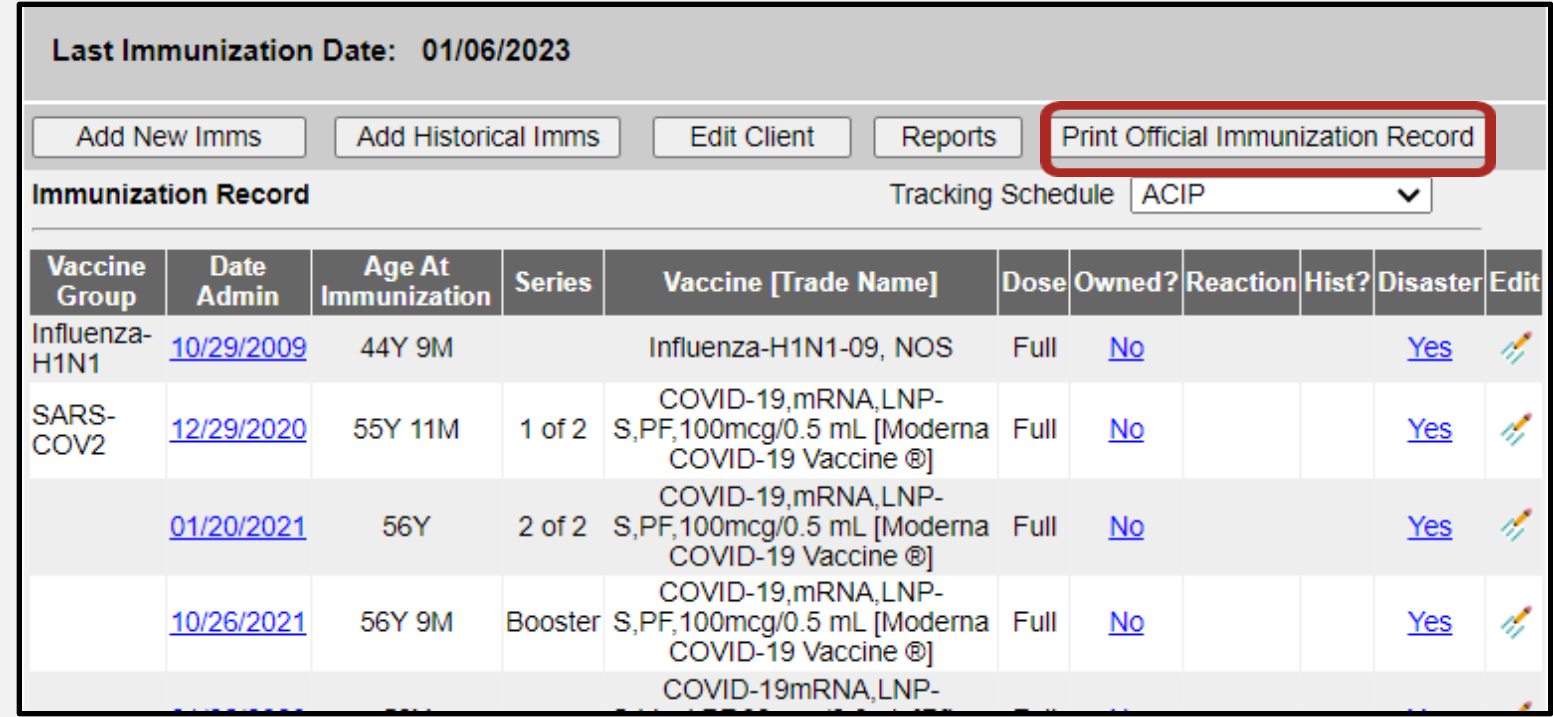

# **Official Immunization Record (2 of 3)**

A pop-up message displays, confirming that you have consent of the individual, parent, or guardian. Click "OK" to proceed.

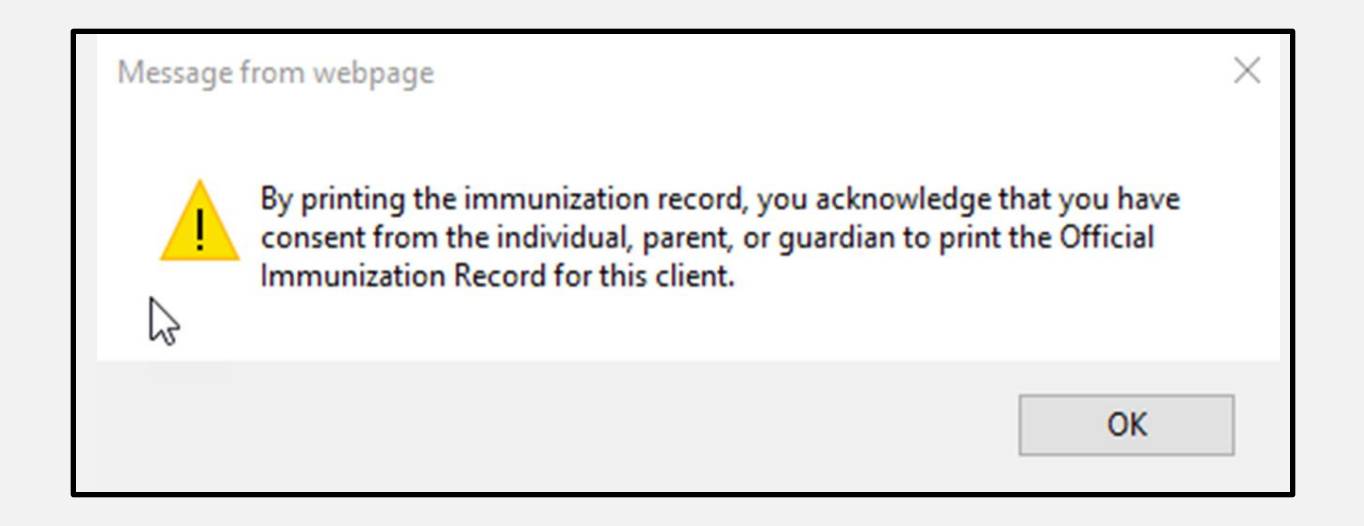

# **Official Immunization Record (3 of 3)**

#### Right-click the screen or click the printer icon to see print options.

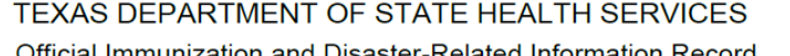

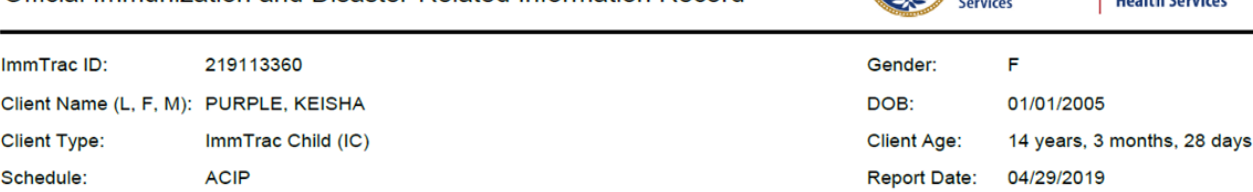

**Texas Department of State** 

maanske komme

**Health and Human** 

NOTICE: By Texas law, the Texas Immunization Registry holds children's immunization records only for a limited time. After a child turns 18 years old, that person must sign an adult consent form to maintain his or her immunization history for a lifetime. If adult consent is not signed, the childhood history will be purged on the person's 26th birthday. Learn more at www.immtrac.com

Any combination vaccines (e.g. DTaP-HepB-IPV, HepB-Hib) administered are listed within each appropriate vaccine family.

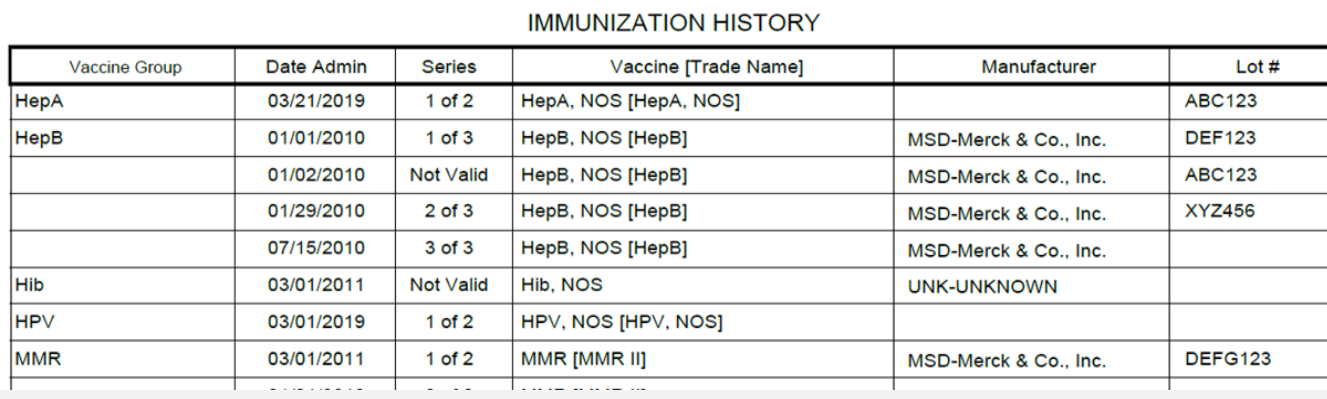

# **Selecting the ACIP Schedule**

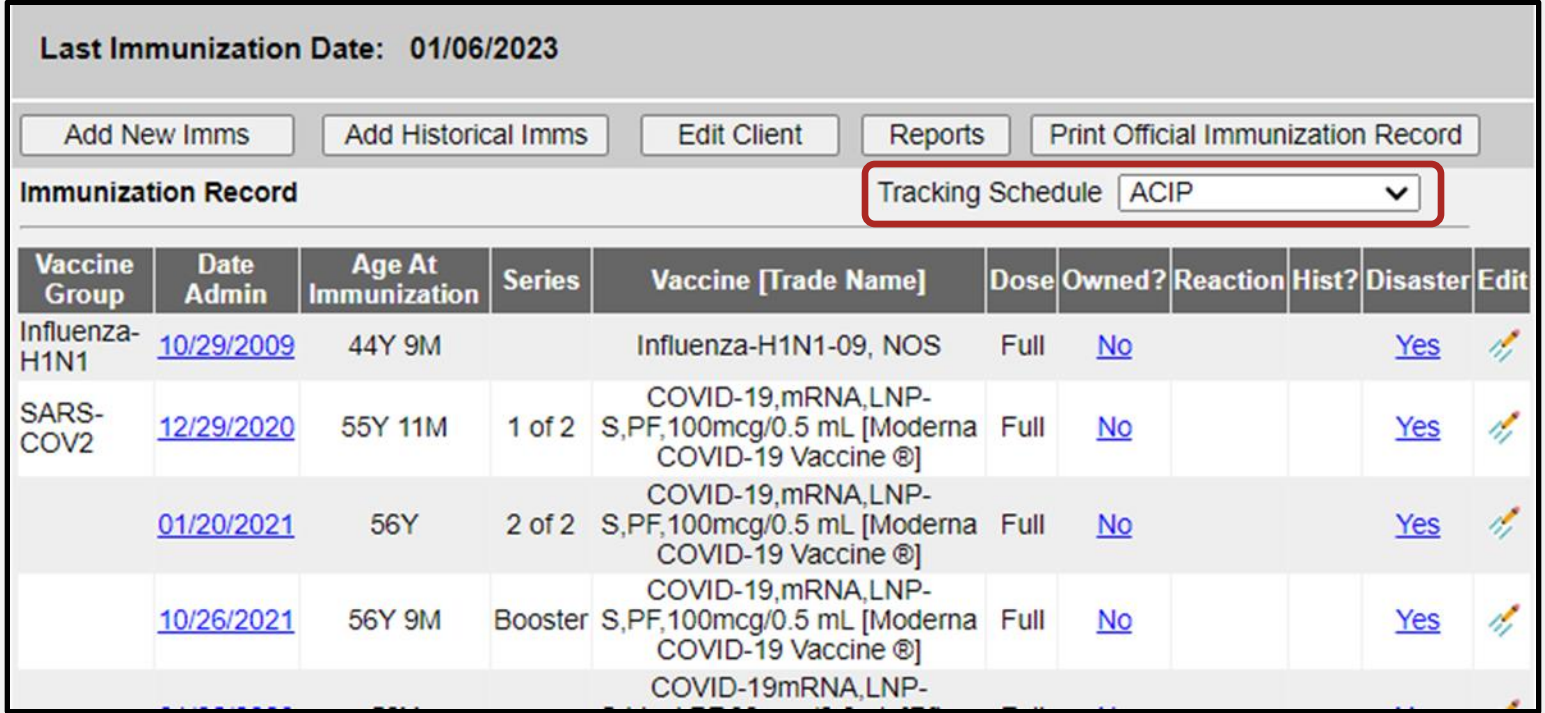

### **Seventh to Ninth Grade Schedule** Selection

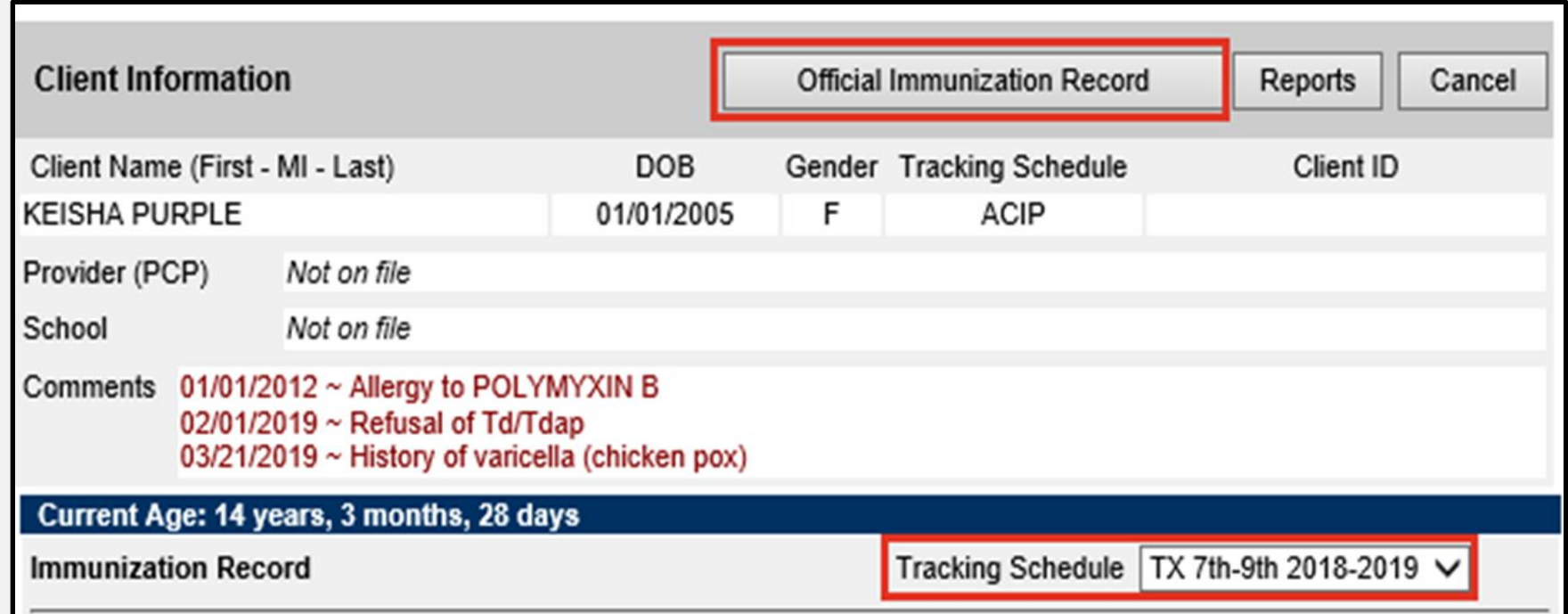

### **Seventh to Ninth Grade Schedule** Selection Continued

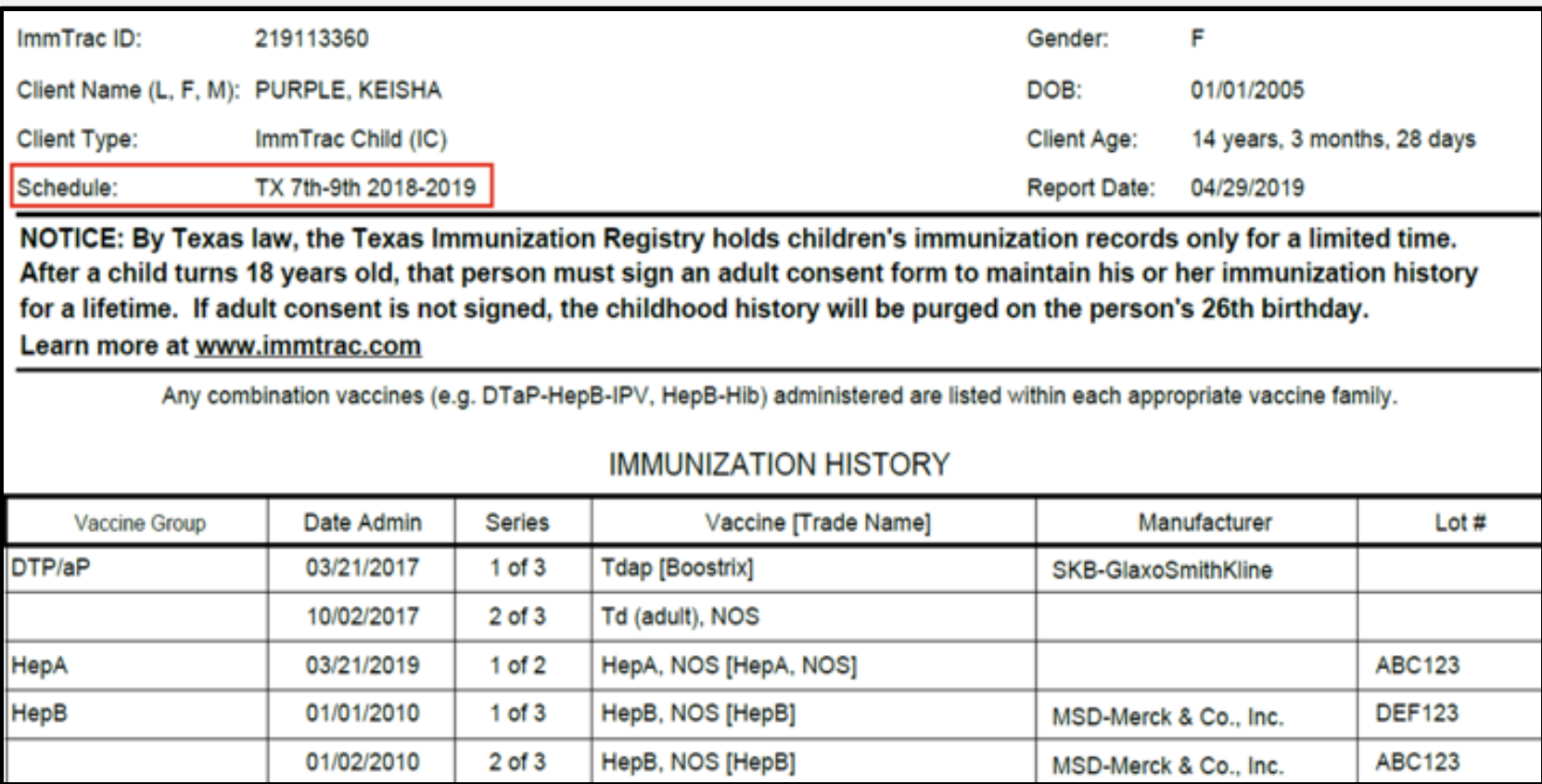

# **Using the Reports Button**

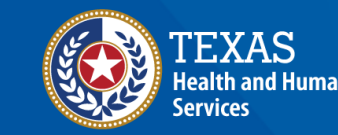

**Texas Department of State Health Services** 

# **Reports Button**

From the client's record, click "Reports."

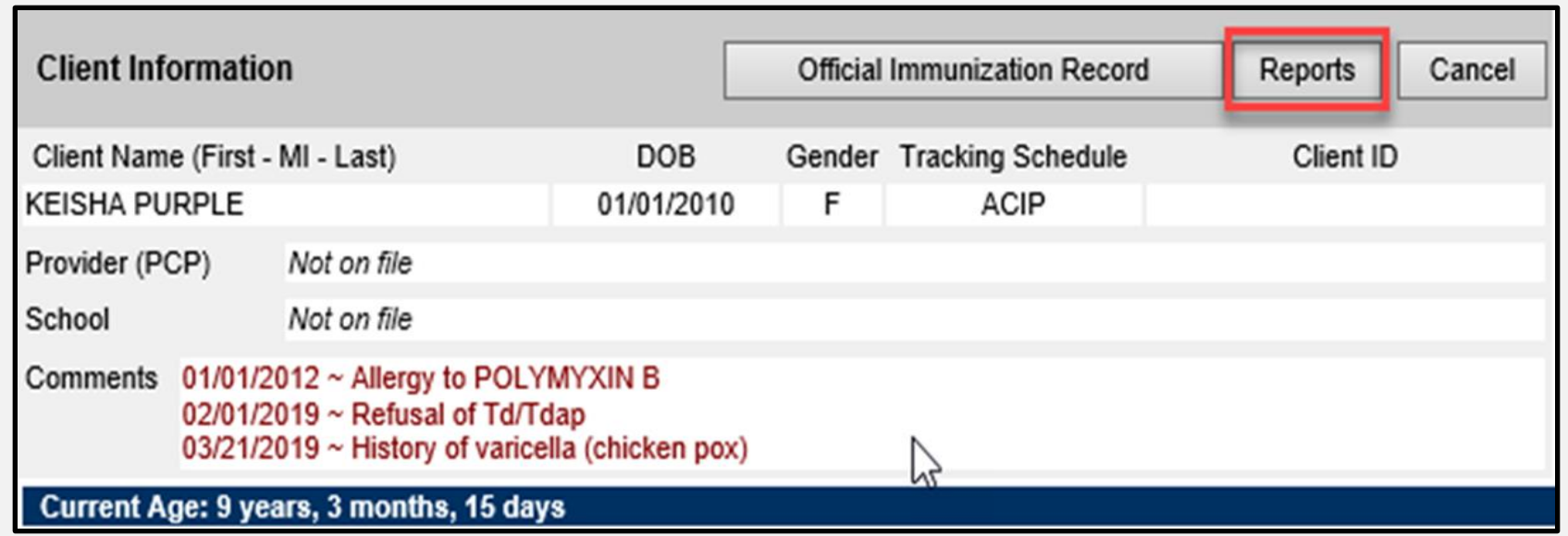

# **Reports Available**

- "Official Immunization Record"
- "Immunizations Needed"
- "Recall Letter"

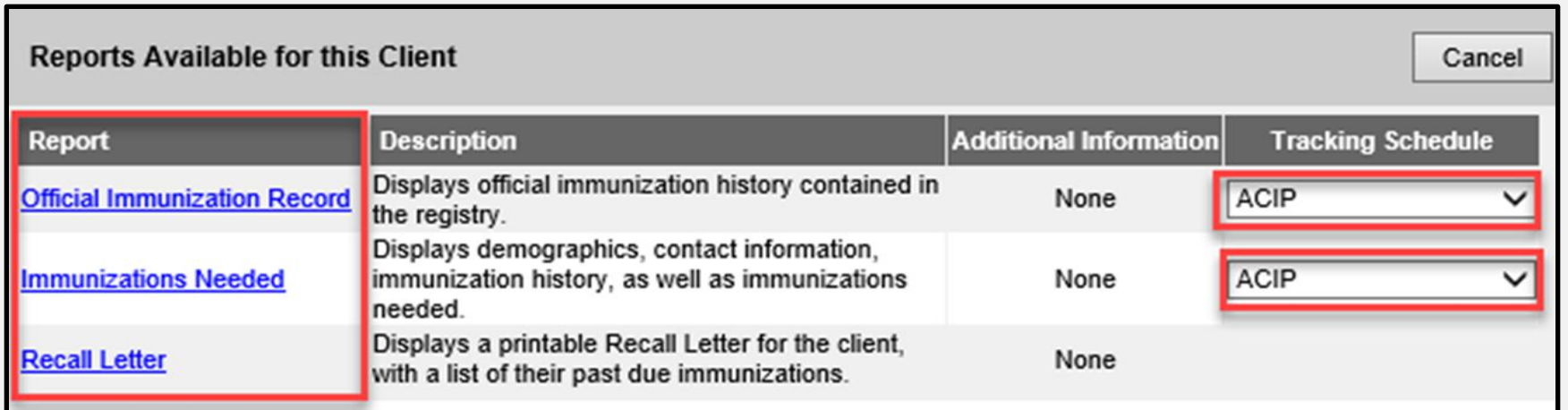

# **Pop-Up Message**

A message will pop-up confirming you have consent to print.

 $\times$ Message from webpage By printing the immunization record, you acknowledge that you have consent from the individual, parent, or guardian to print the Official Immunization Record for this client. い OK

# **Immunization Record**

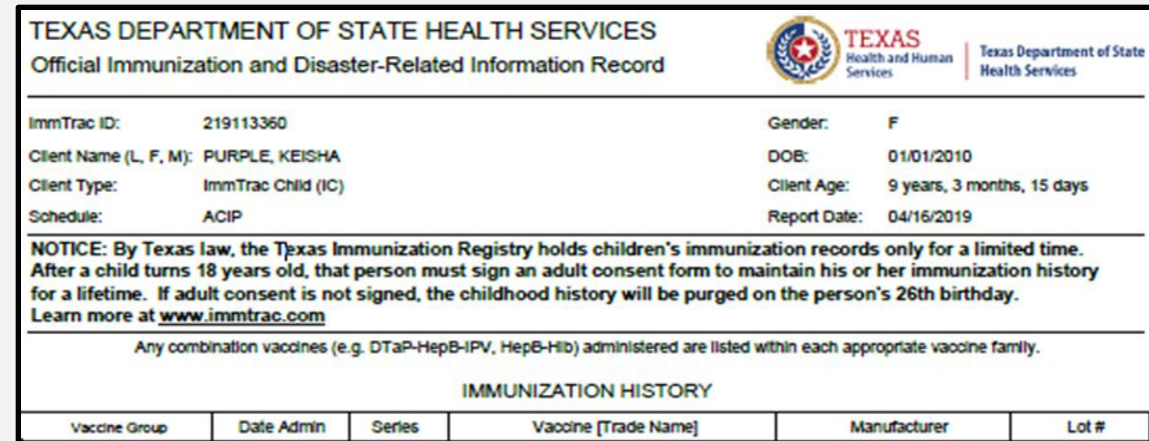

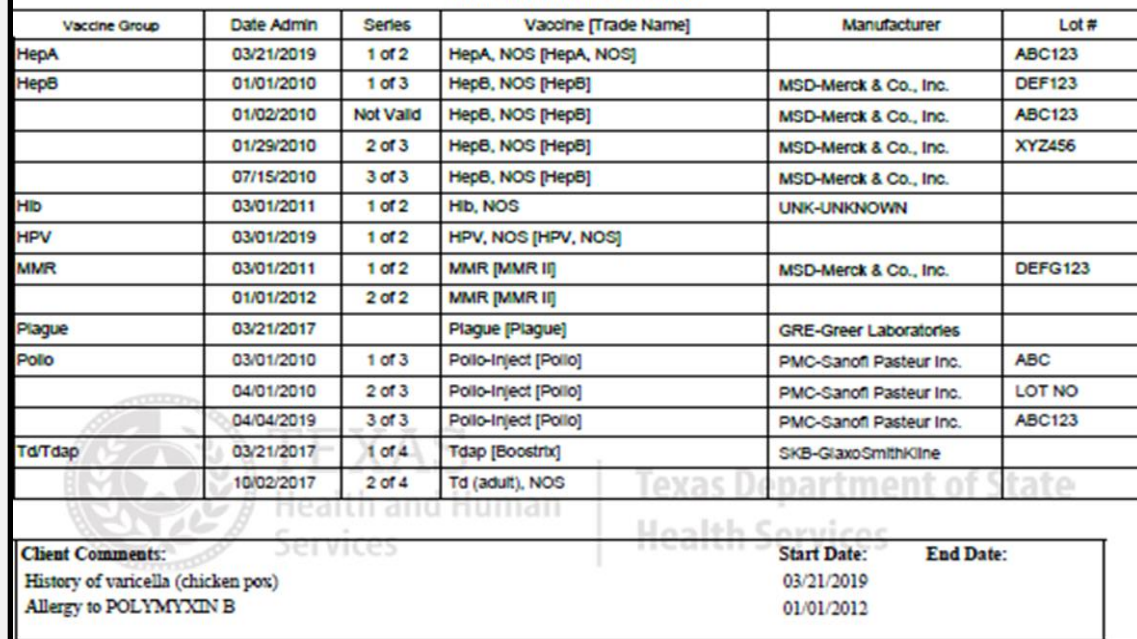

# **Immunizations Needed**

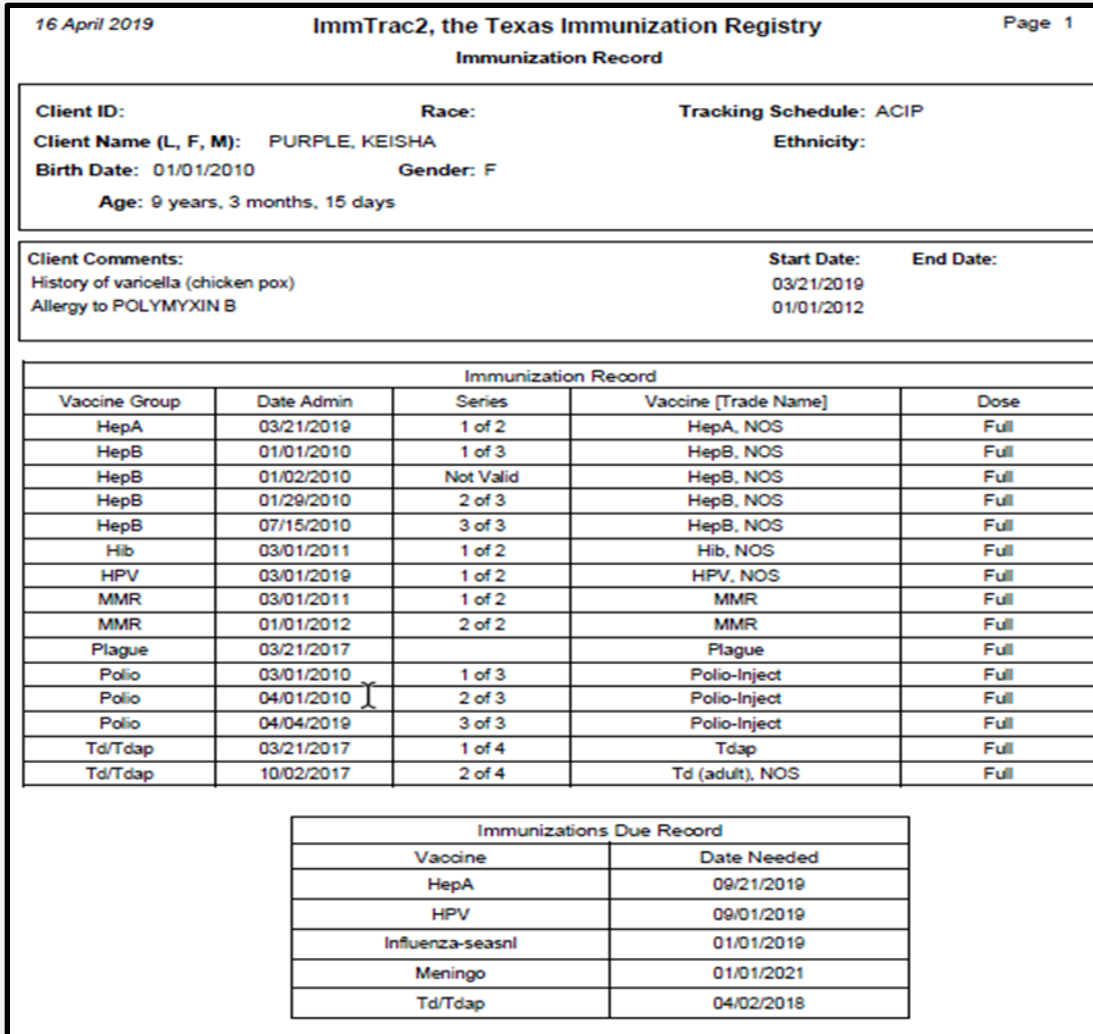

# **Recall Letter**

A customizable reminder letter sent to clients due or past due for immunizations

- Benefits:
- Save up to three personalized letters for reminders and recalls,
- Choose to include client's immunization history or recommended vaccinations,
- Choose how to word the letters to clients, and
- Choose to display in English or Spanish.

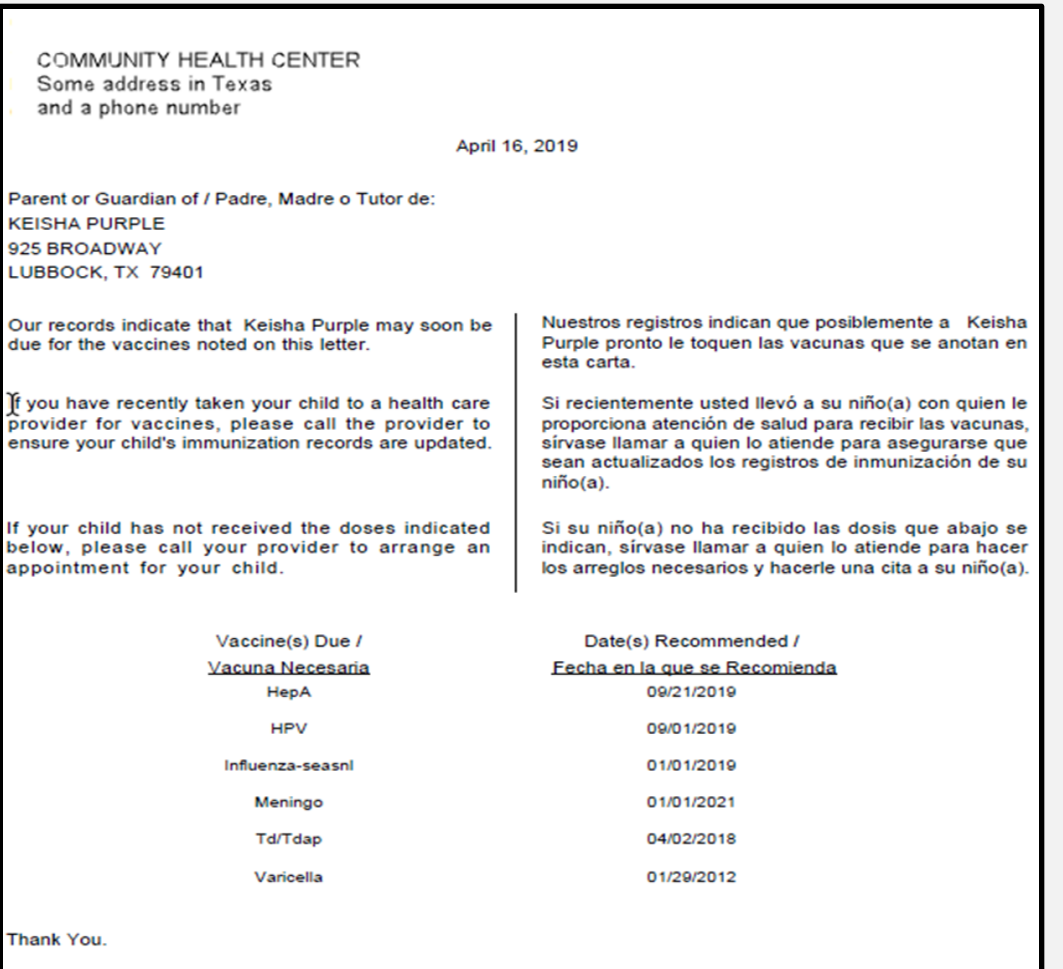

# **Create School Lists**

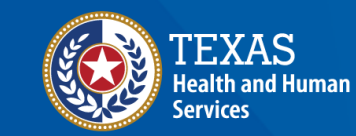

**Texas Department of State Health Services** 

# **School Lists**

The Schools tab allows users to view and print student lists and reports.

Users can:

- Create, edit, or delete school lists
- Find students to add or remove them from a list
- Access pre-configured school list reports
- Check students' compliance with Texas vaccine requirements for K-12 schools

**Immunizations** view client imm report **Schools** manage list find student check school report **Admin Support** manufacturer listing trade name listing vaccine group listing vaccine listing vaccine relationships **Manage My Account** edit my user account change my password

# **Create Reports from School Lists**

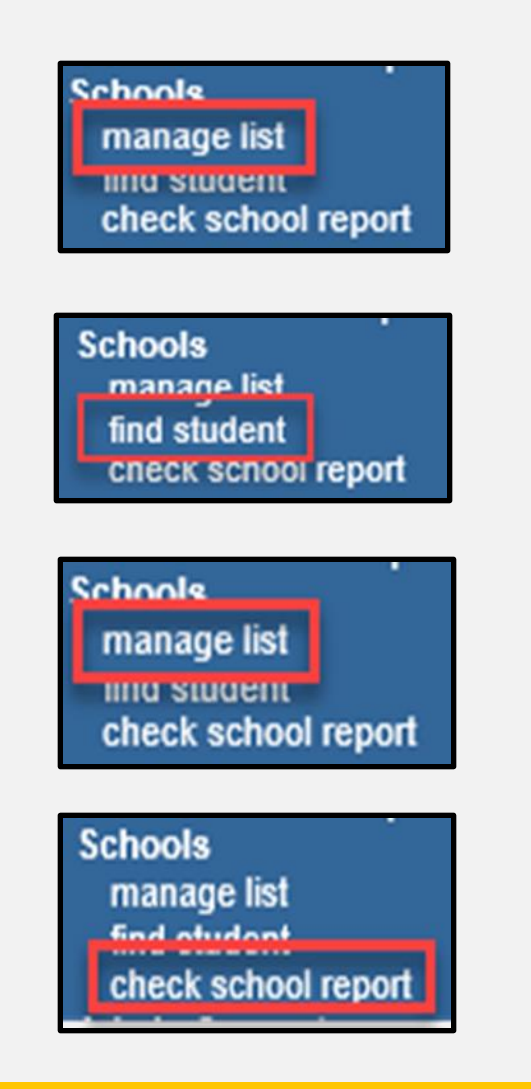

1. Click "manage list" to create a new student list.

2. Click "find student" to add students to the list.

3. Click "manage list" again to run reports from the list.

4. Click "check school report" to view reports you have run.

### **Create a School List**

#### Click "manage list."

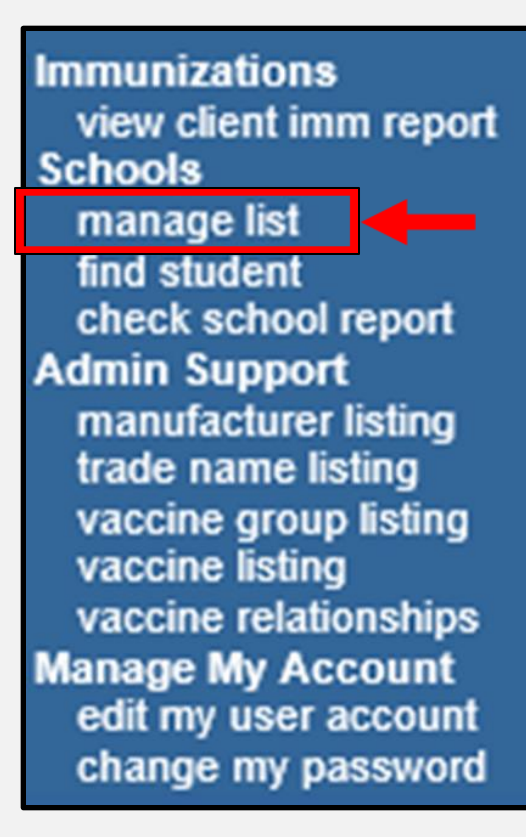

## **Create a New List Name**

Enter a new list name and click "Save."

Your list is not functional until you add students or clients to it.

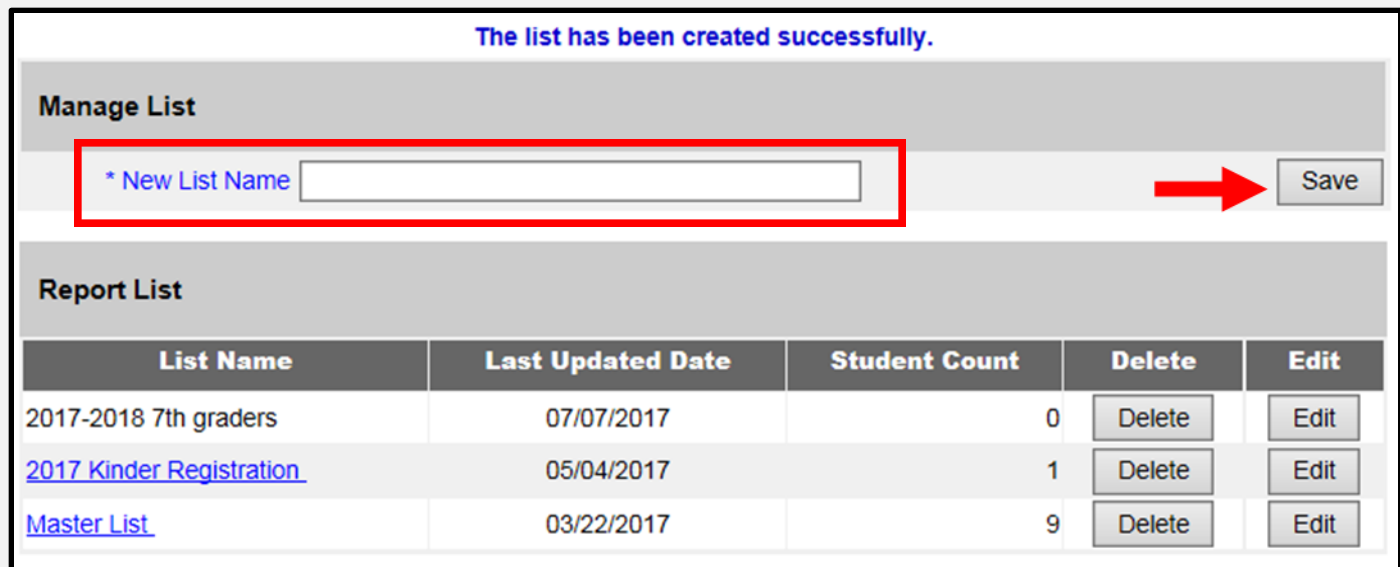

## **No Duplicate List Names**

List names cannot be duplicated.

Report List Name already in use, please choose a different list name. **OK** 

# **Change a School List Name**

Click the "Edit" button on the row of the list name you want to rename.

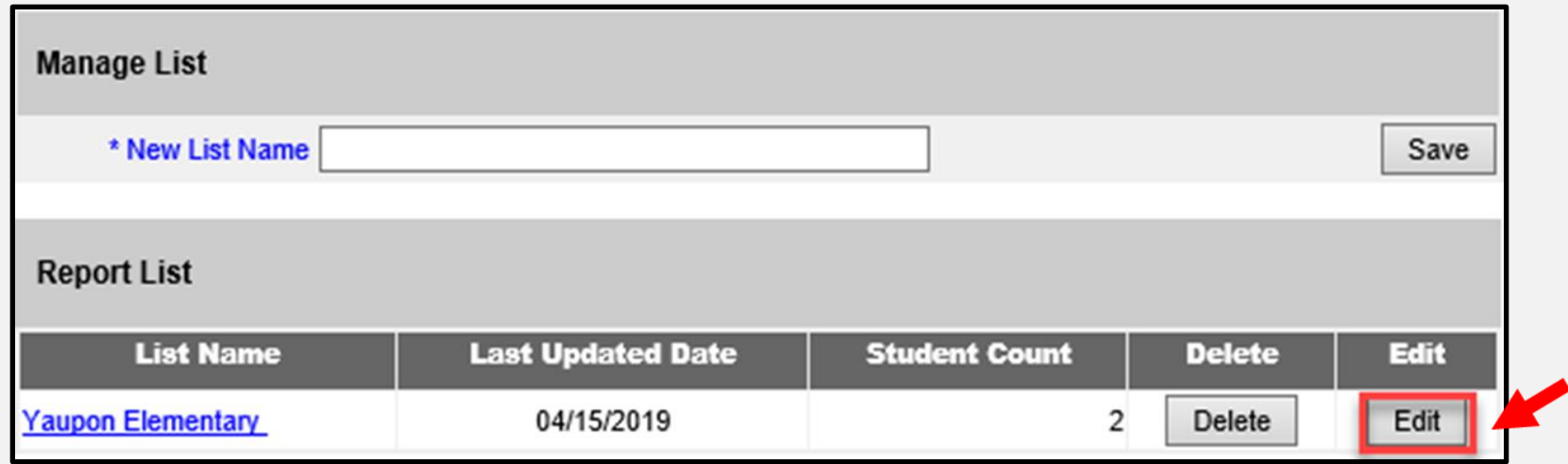

### **Change a School List Name Continued**

Enter the new name for the school list and click "Save."

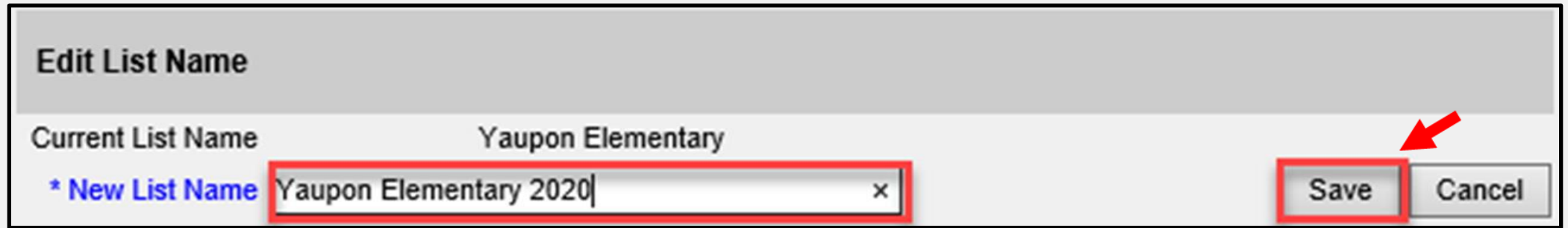

### **Add Students to the List**

Click "find student" to look up a student or client. Then search for the student's name.

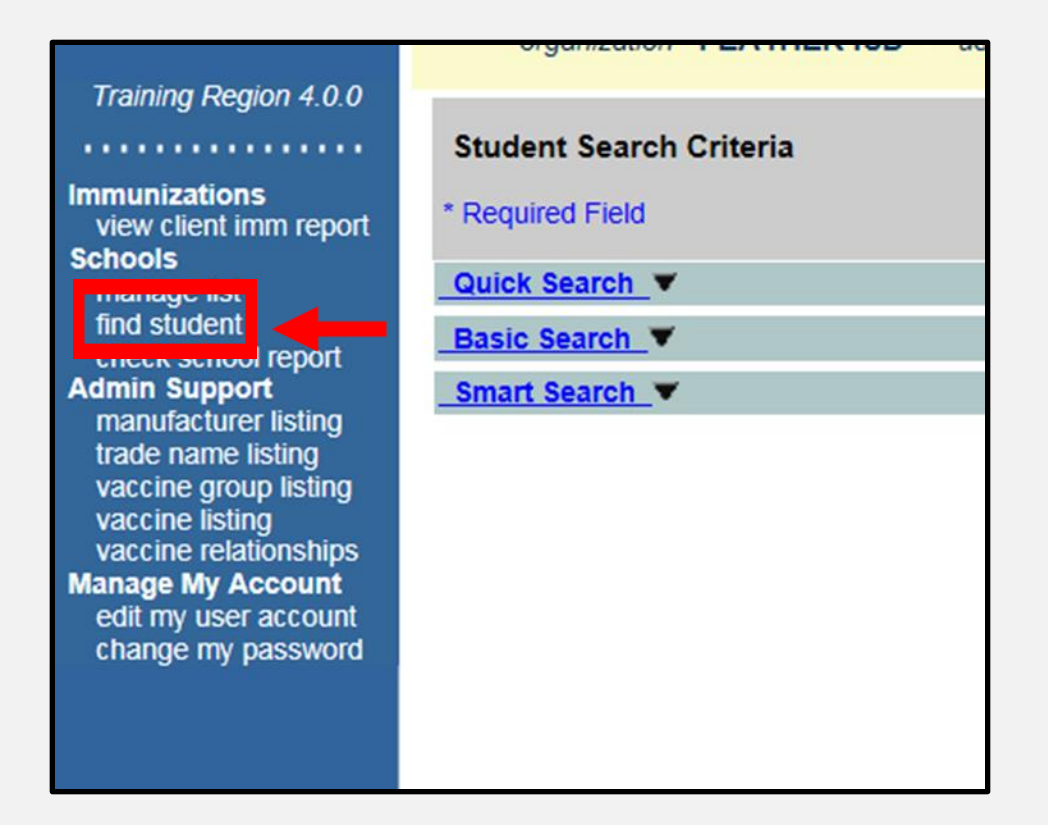

## **Find a Student**

#### On the client record, add the student to the list.

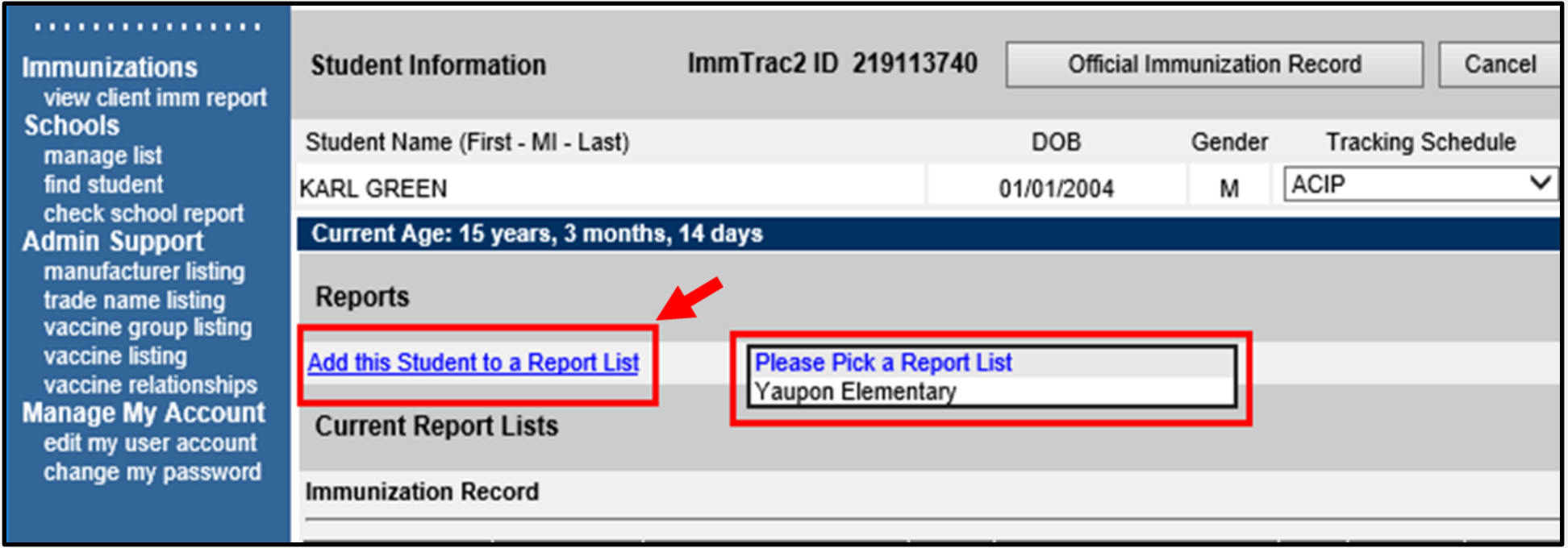

# **Print Reports from a School List**

Click "manage list" again to access reports and student details.

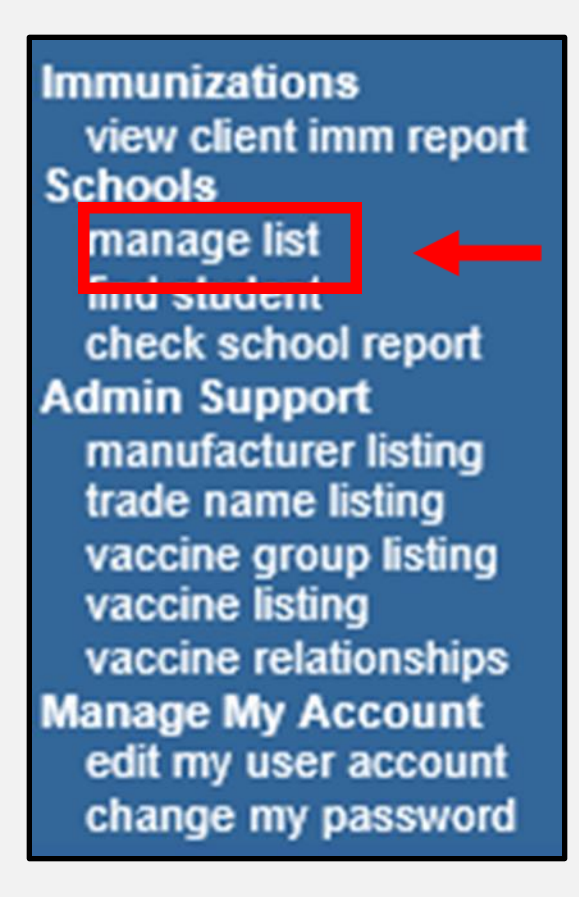

# **Print Reports (1 of 5)**

#### Select the list to print from.

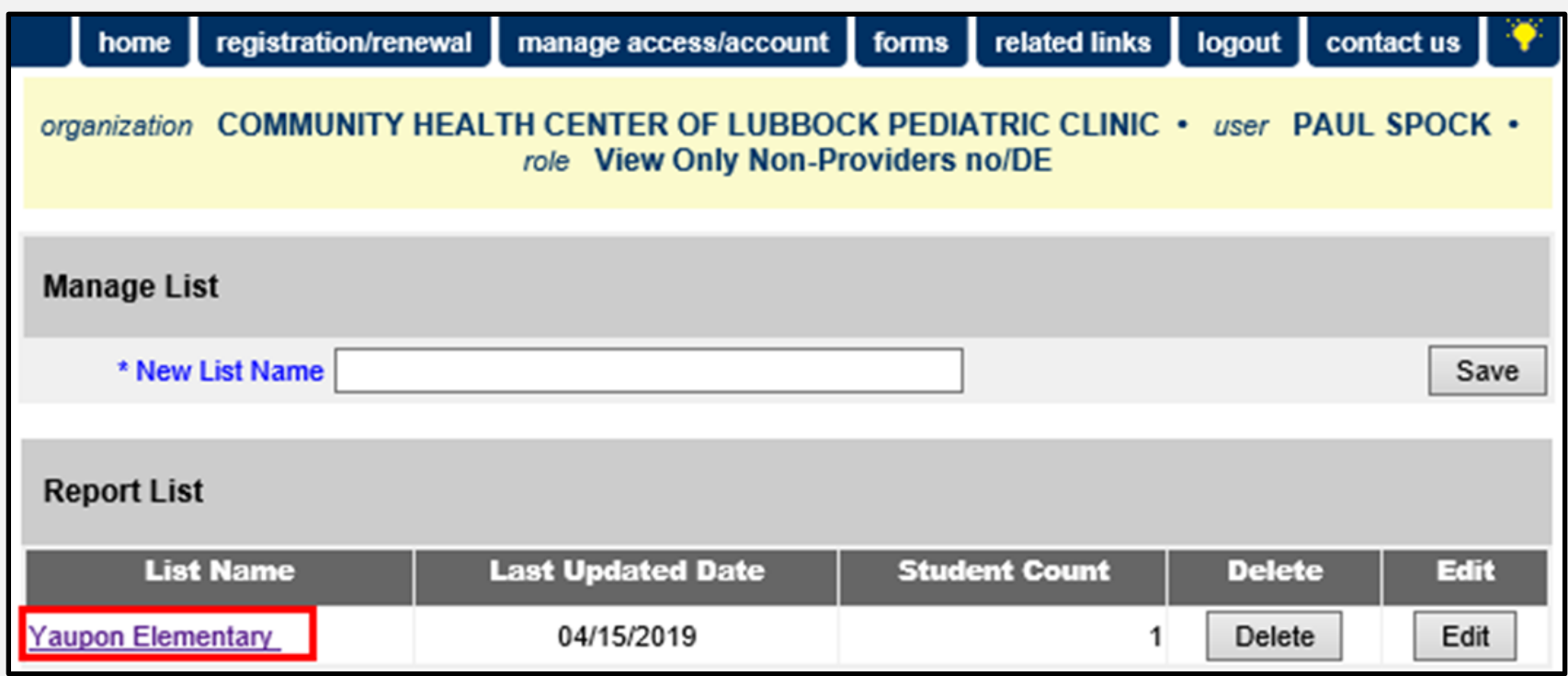

# **Print Reports (2 of 5)**

#### Choose the report option.

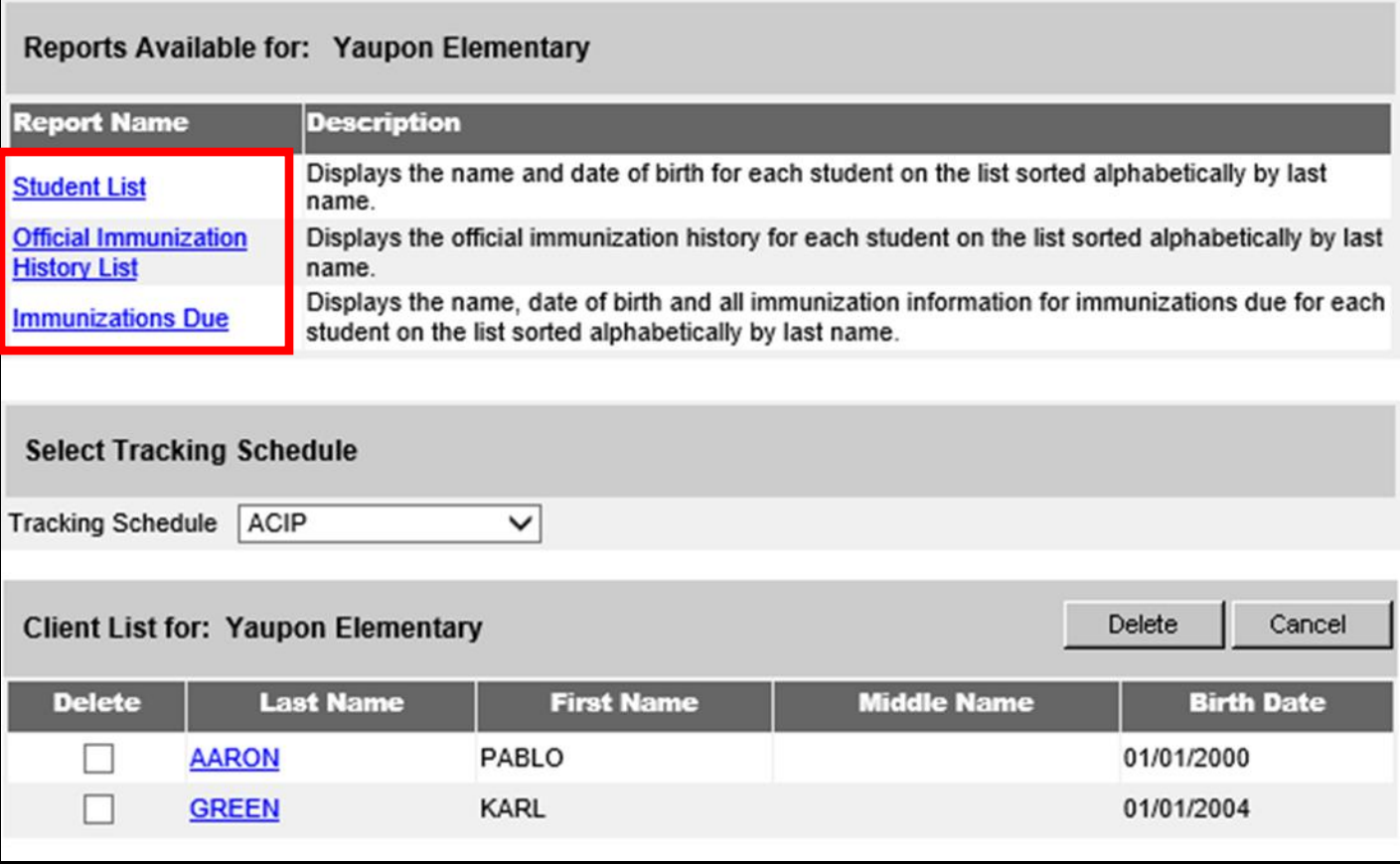

# **Print Reports (3 of 5)**

#### Select "ACIP" or the appropriate Texas school vaccine schedule.

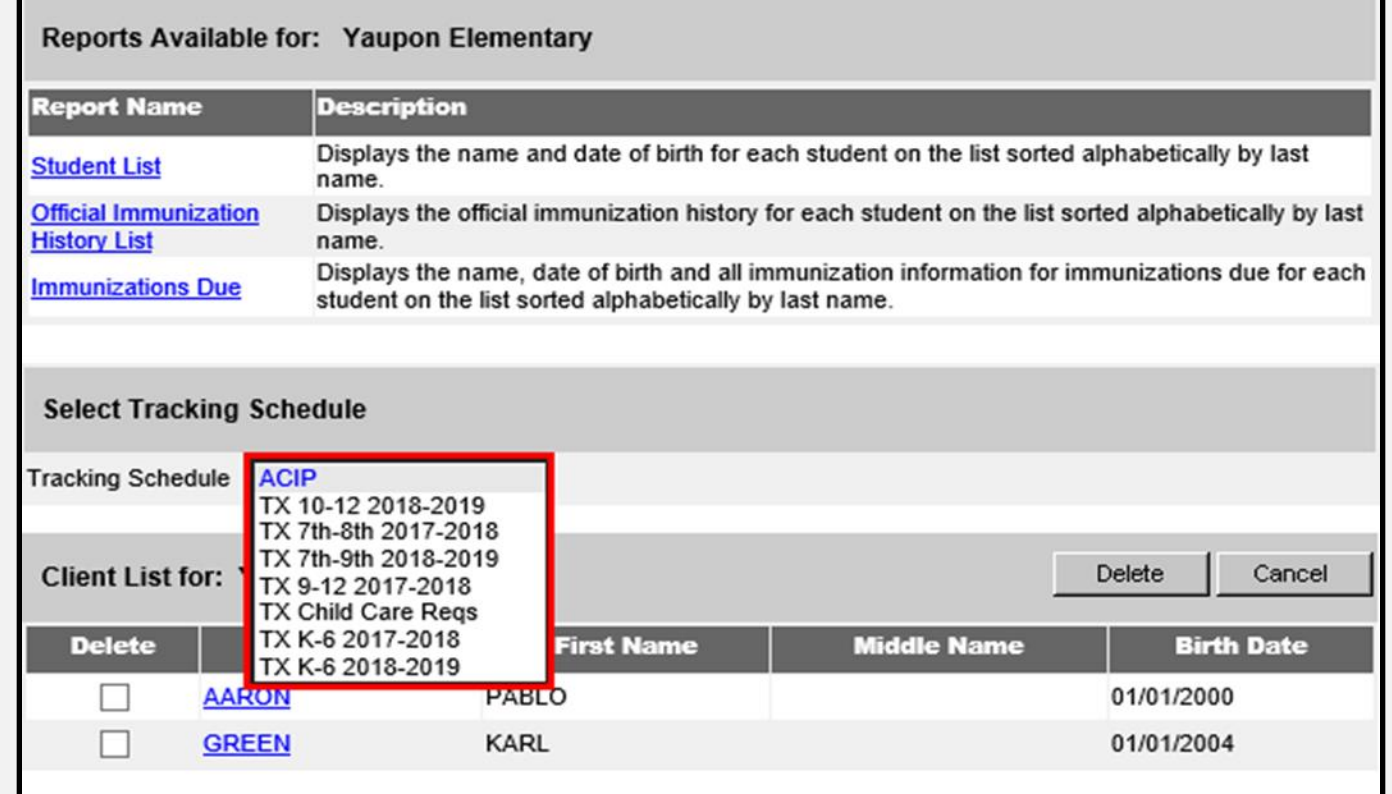

# **Print Reports (4 of 5)**

Click the box of the student you want to delete from the list.

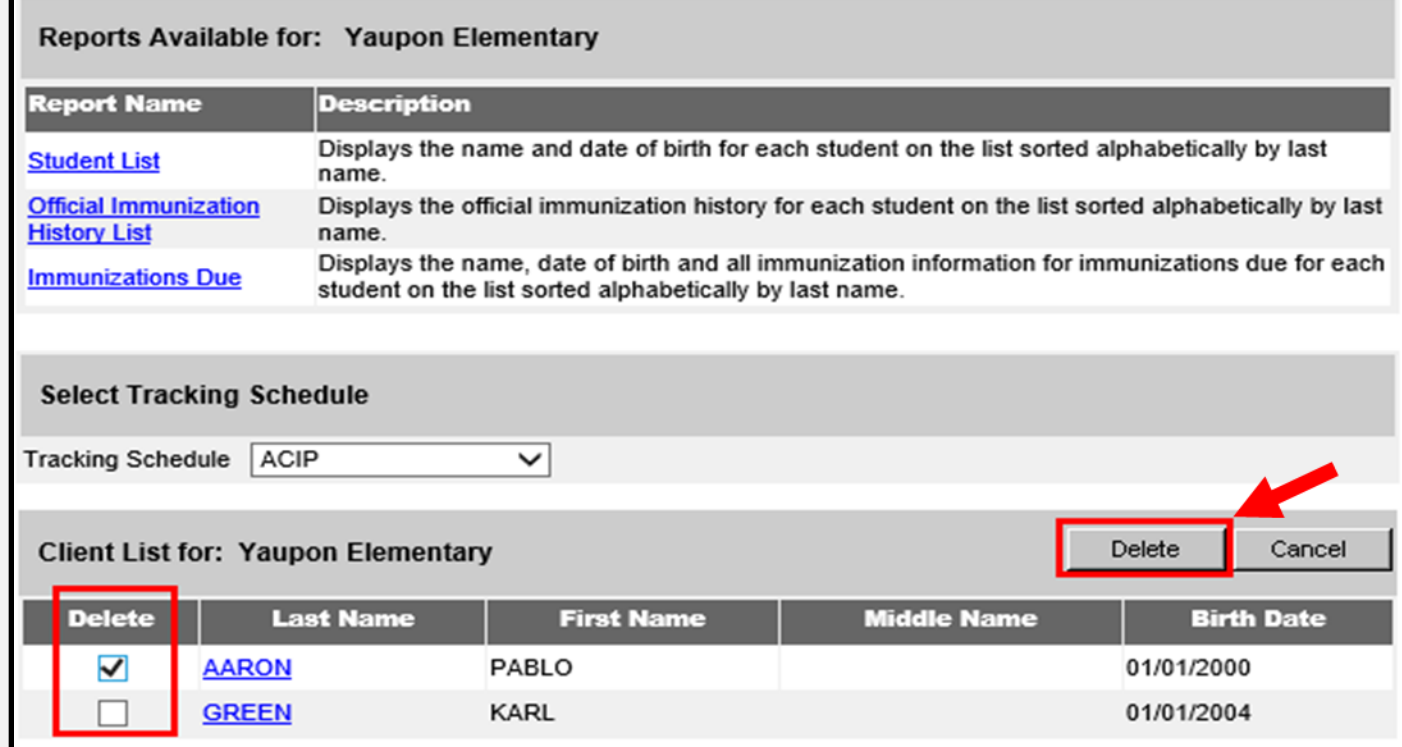

# **Print Reports (5 of 5)**

#### Click a report link to run a report.

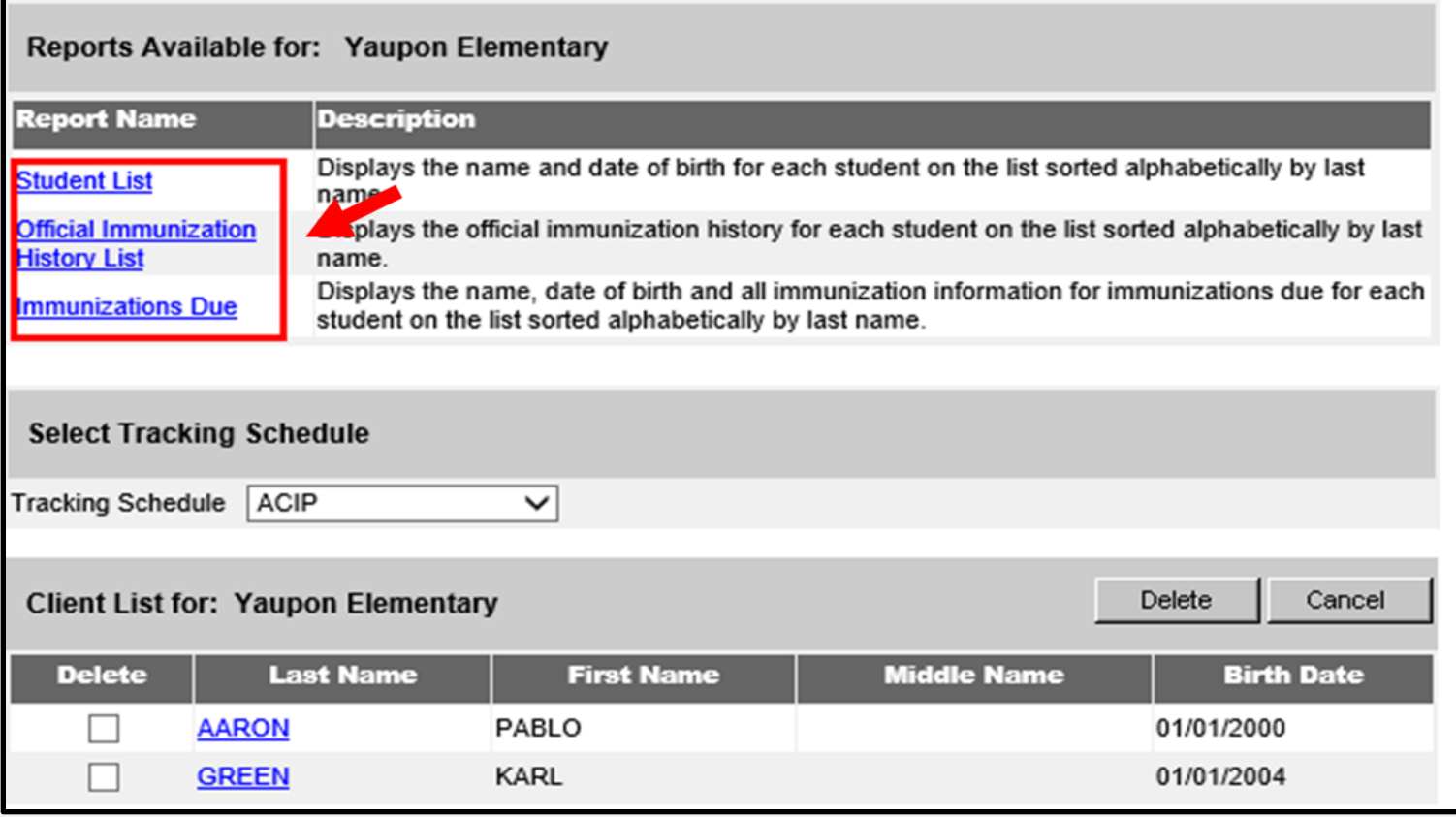

# **Student List**

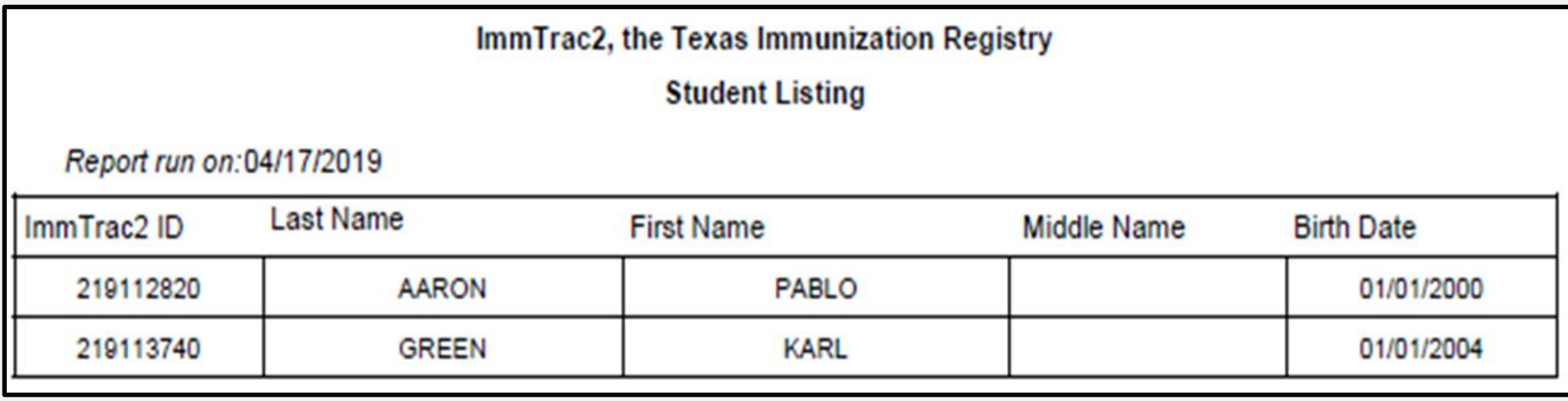

# **Immunization History List**

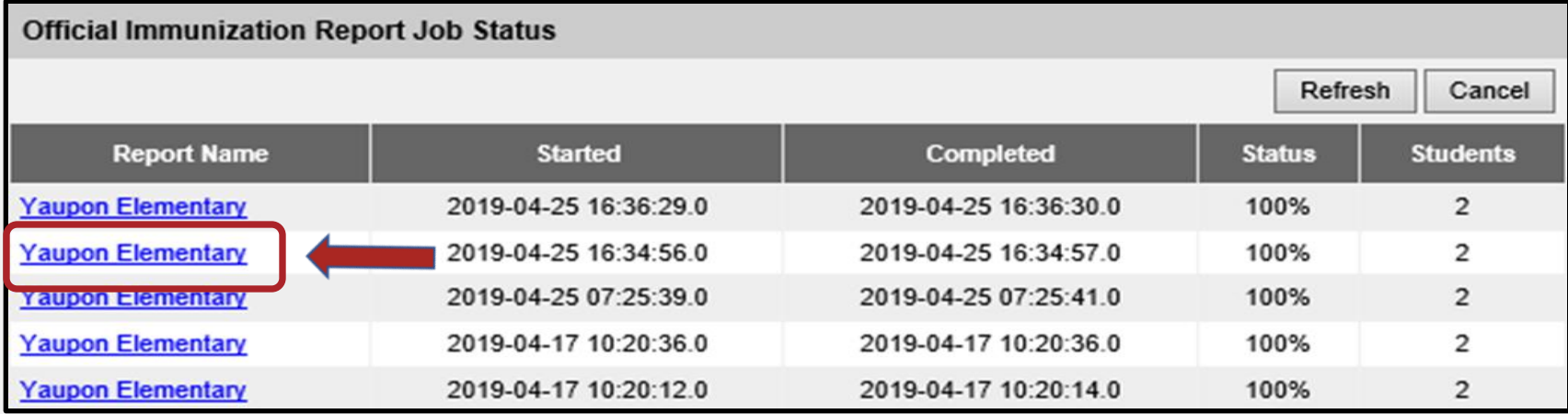

# **Immunizations Due (1 of 3)**

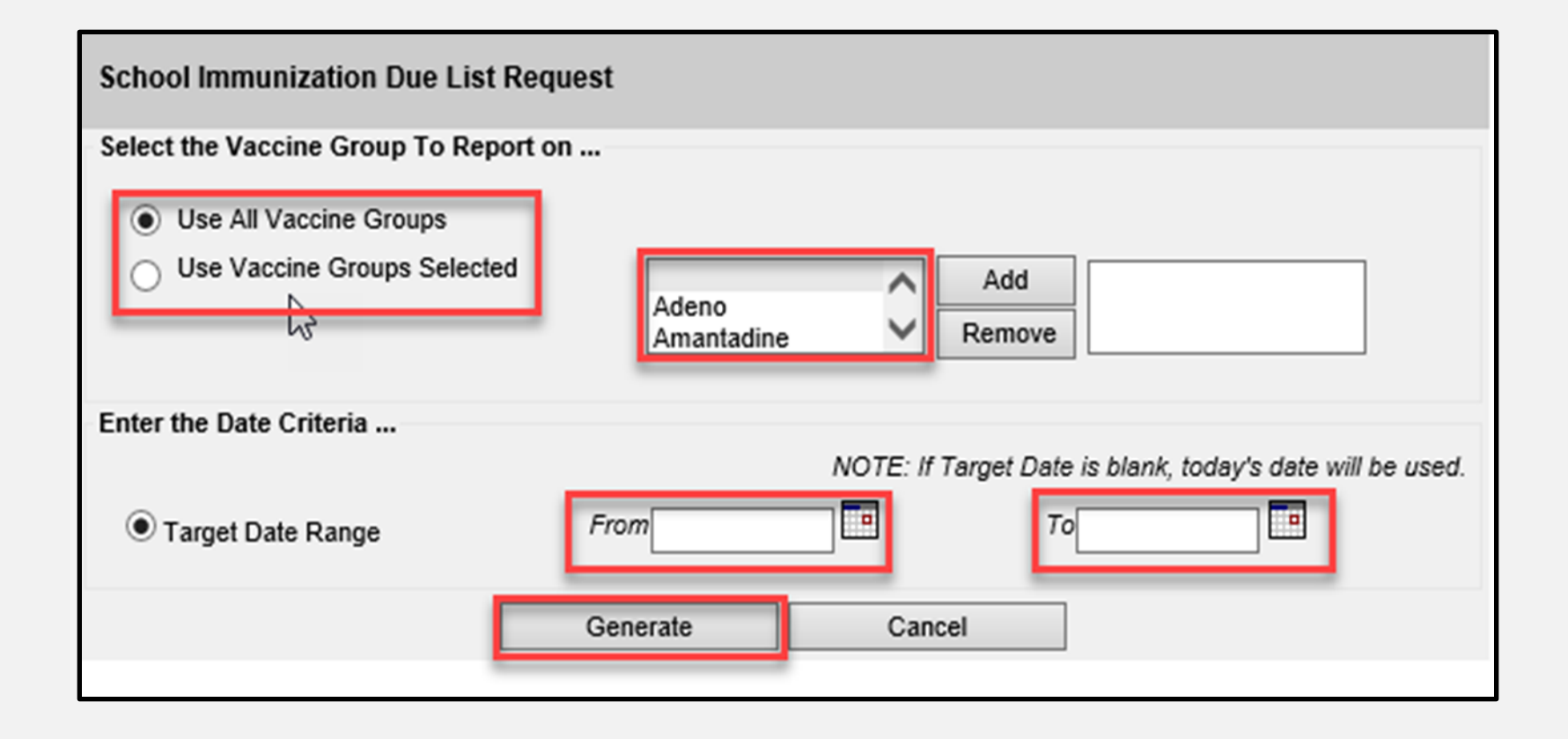

## **Immunizations Due (2 of 3)**

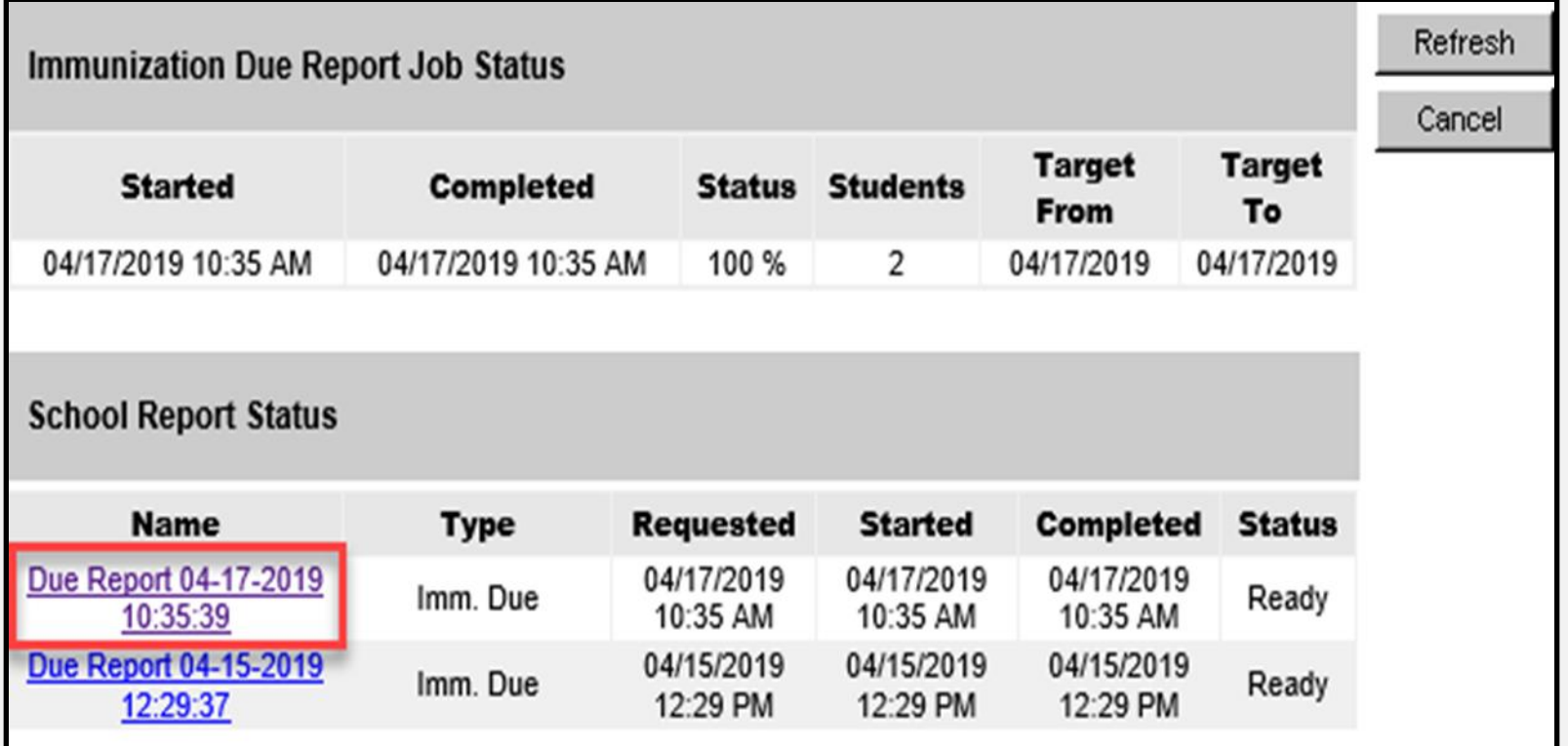

# **Immunizations Due (3 of 3)**

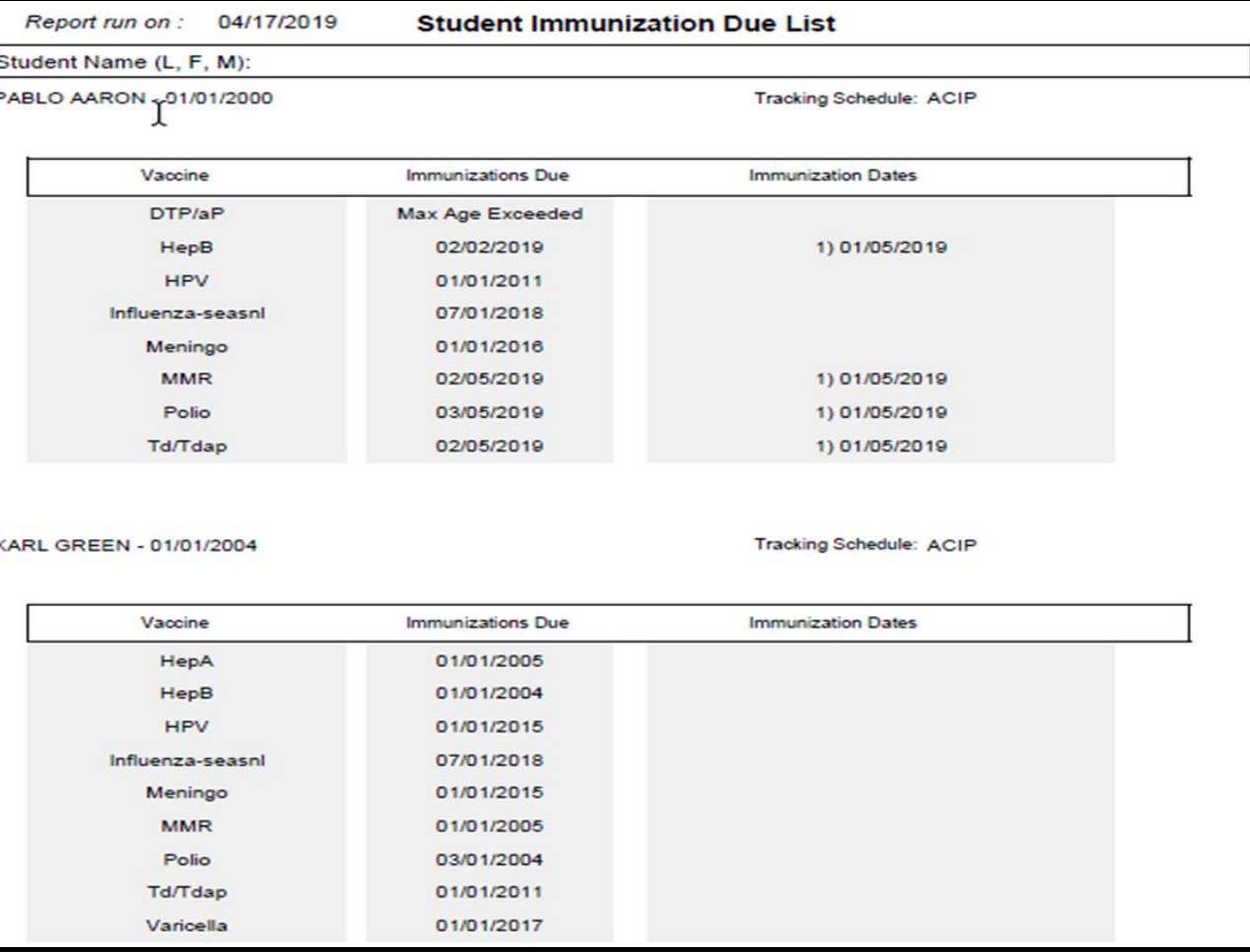

## **Check School Report**

Click "check school report" to access completed reports.

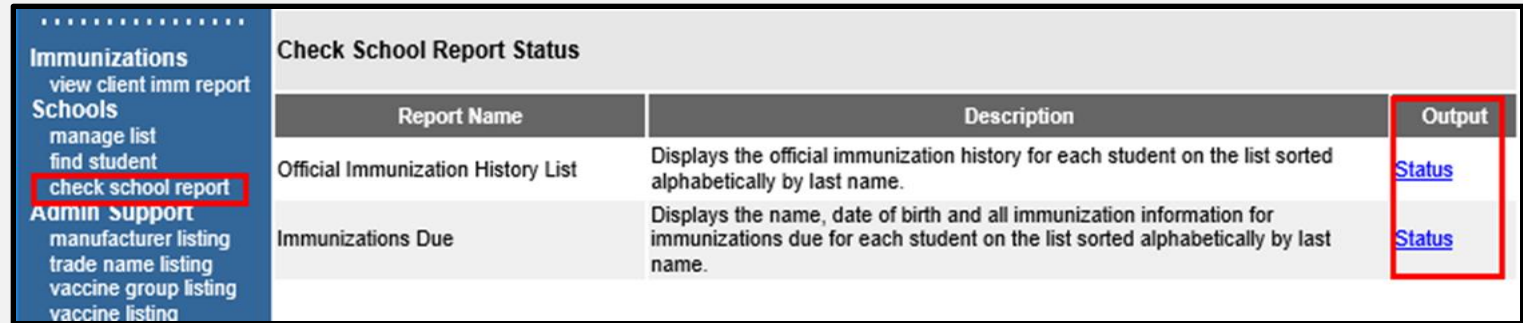

# **Summary of School Lists**

- View Client Immunization Report one student
	- Official Immunization Record
	- Immunizations needed (immunizations given and due)
	- Recall Letter (lists past due immunizations in English and Spanish)
- Manage List one or more students
	- Student List (ImmTrac2 ID, name, birthday)
	- Official Immunization Records
	- Immunizations due name, birthday, and immunizations due

# **Email Us**

• [ImmTrac2@dshs.texas.gov](mailto:ImmTrac2@dshs.texas.gov)

Access, site registrations or renewals, ImmTrac2 user changes, registry trainings, or publications

• [ImmTracMU@dshs.texas.gov](mailto:ImmTracMU@dshs.texas.gov)

Data exchange questions, interoperability promotion, and data quality reports

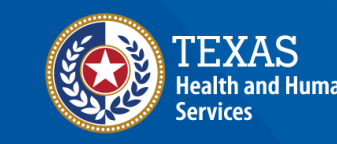

**Texas Department of State** 

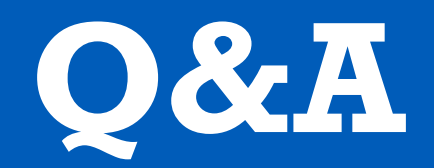

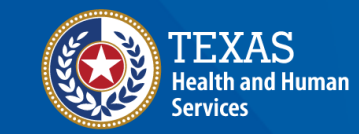

**Texas Department of State**<br>Health Services

# **Thank You**

#### **The Texas Immunization Registry (ImmTrac2)** [ImmTrac2@dshs.texas.gov](mailto:ImmTrac2@dshs.texas.gov)

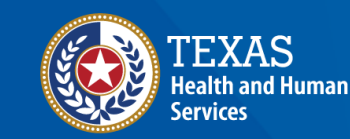

**Texas Department of State Health Services**